## Print'n'Cut

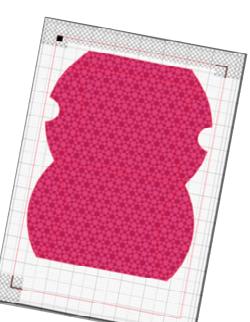

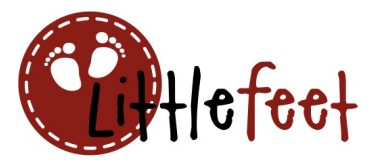

## Variante A – mit fertigen Dateien aus dem Silhouette-Store oder Freebies aus dem Internet (auch im Studio-Format )

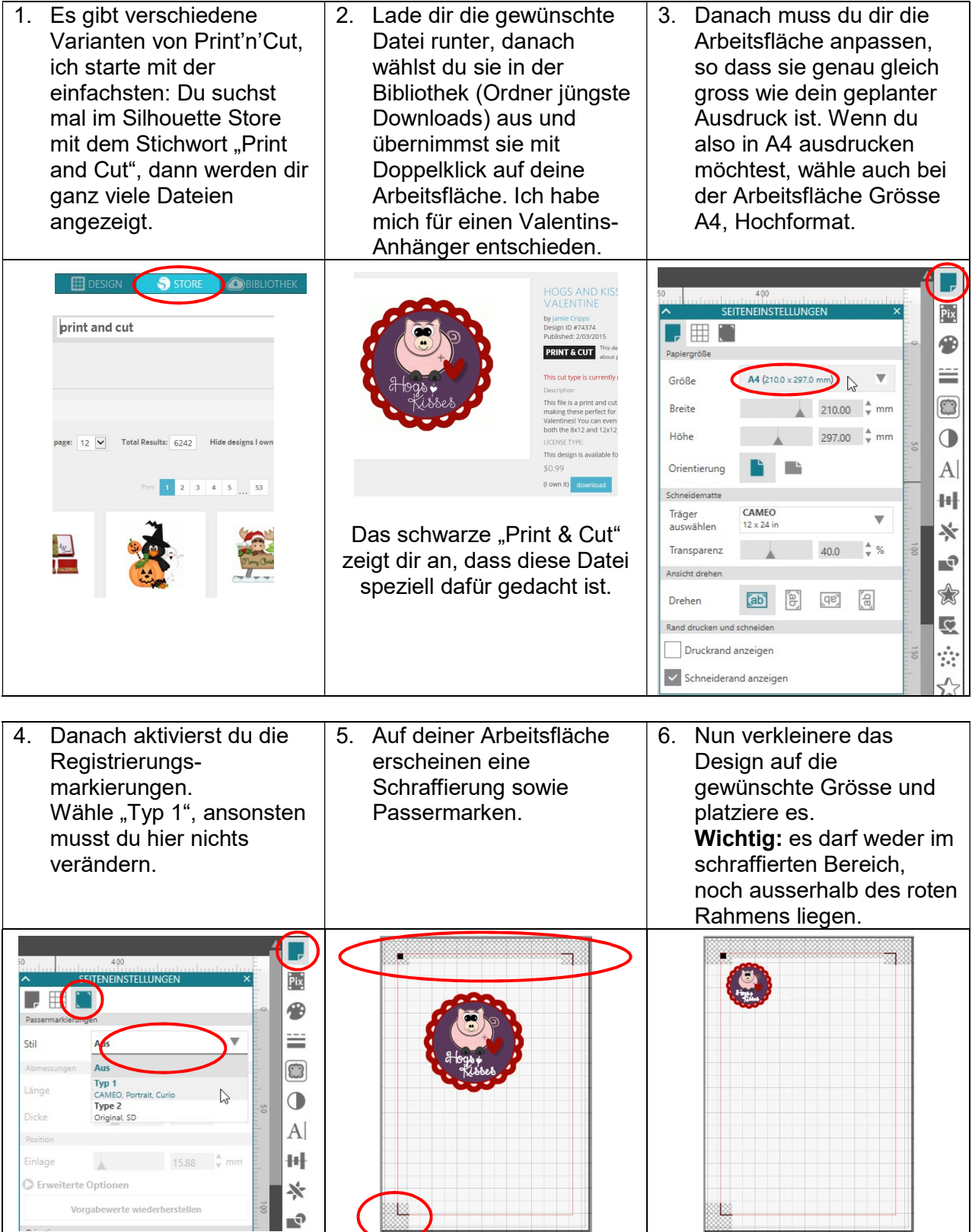

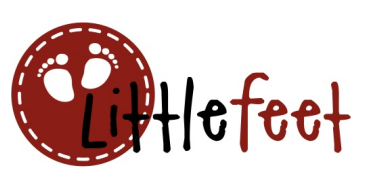

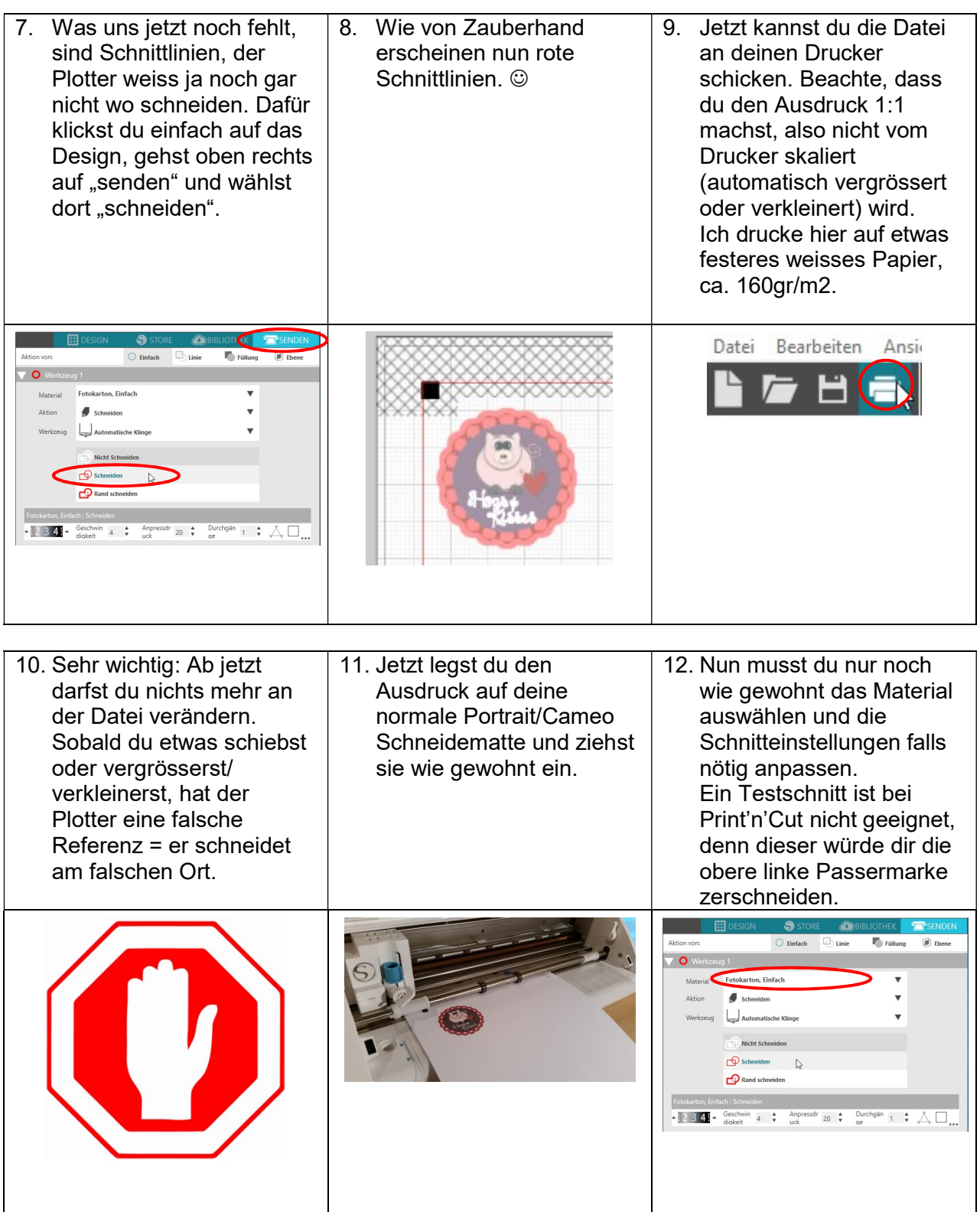

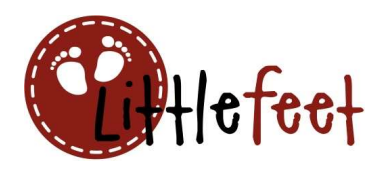

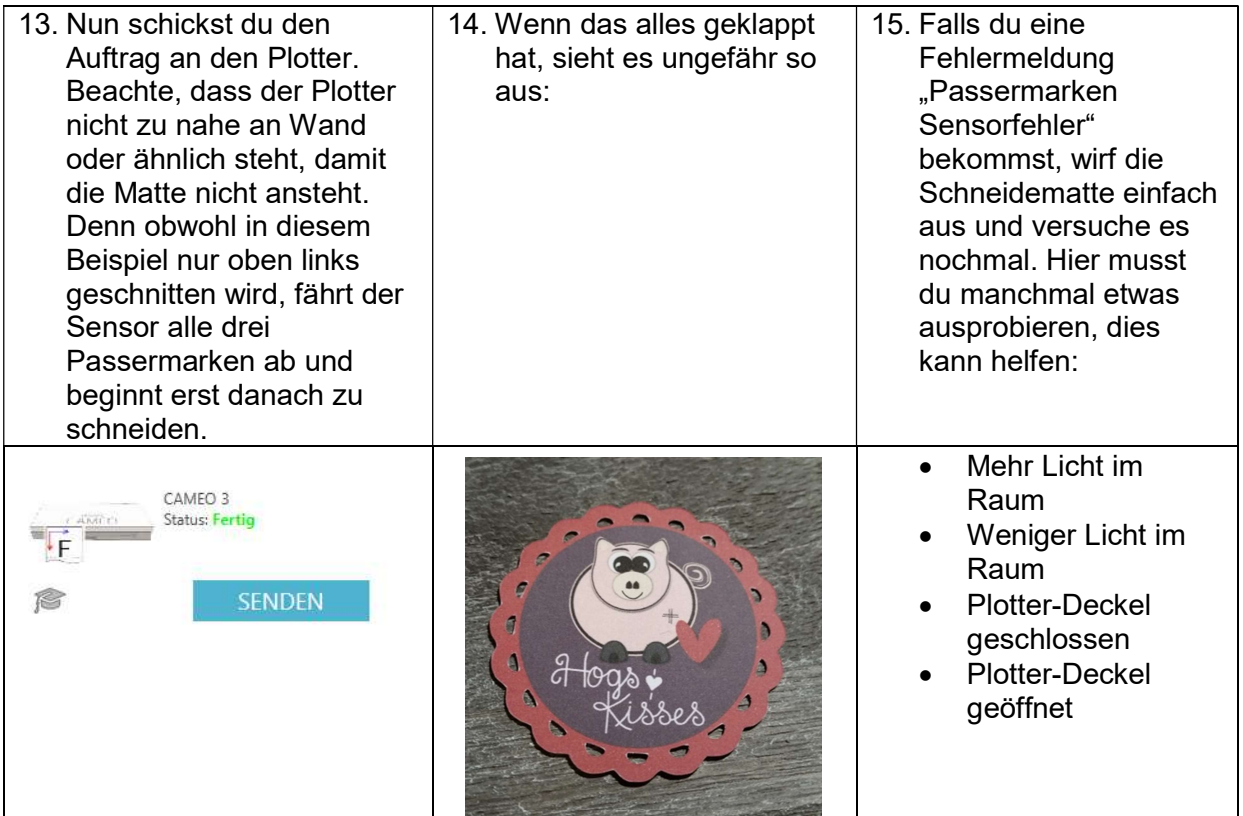

## Variante B – normale Schneidedatei als Print'n'Cut verwenden

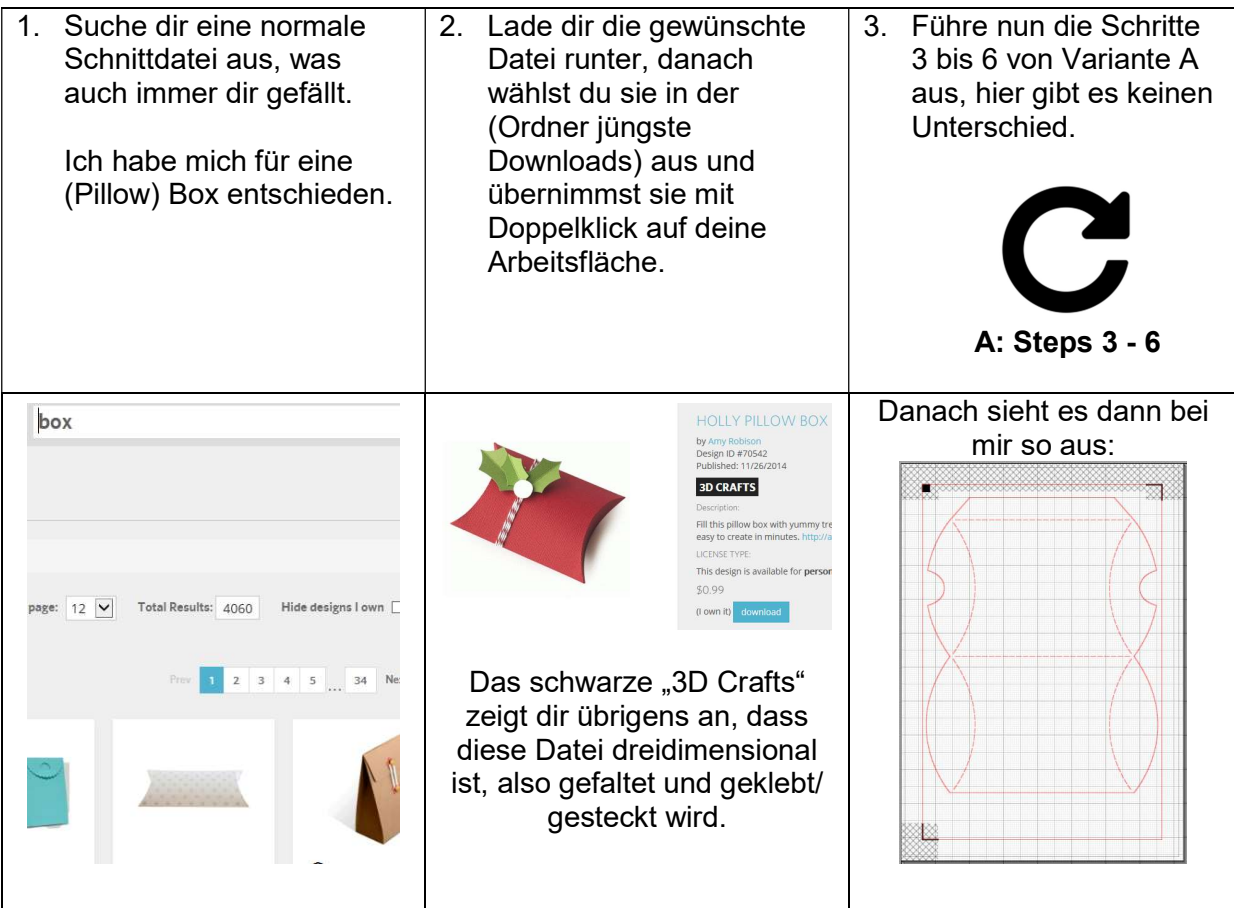

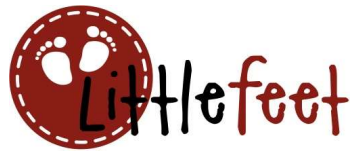

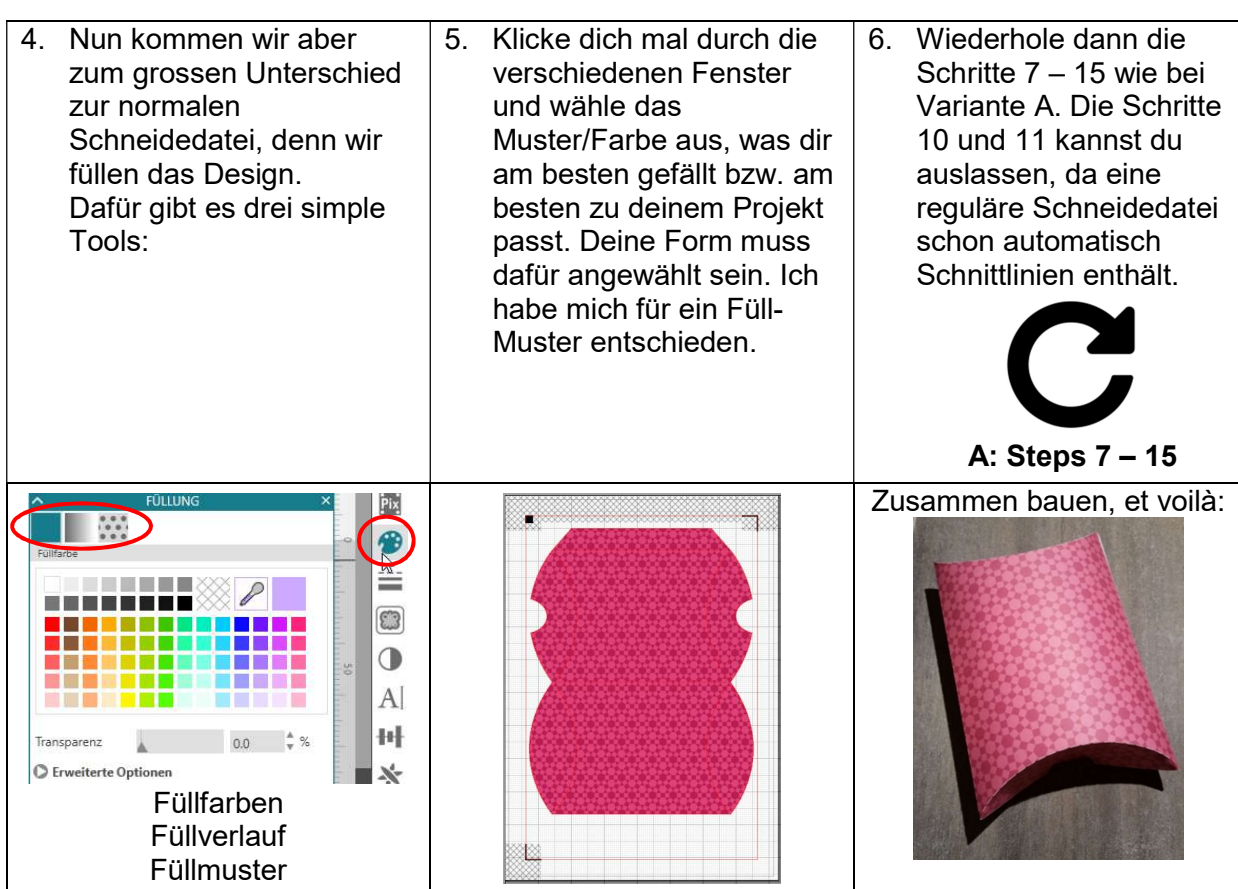

## Variante C – selber eine Print'n'Cut Datei erstellen

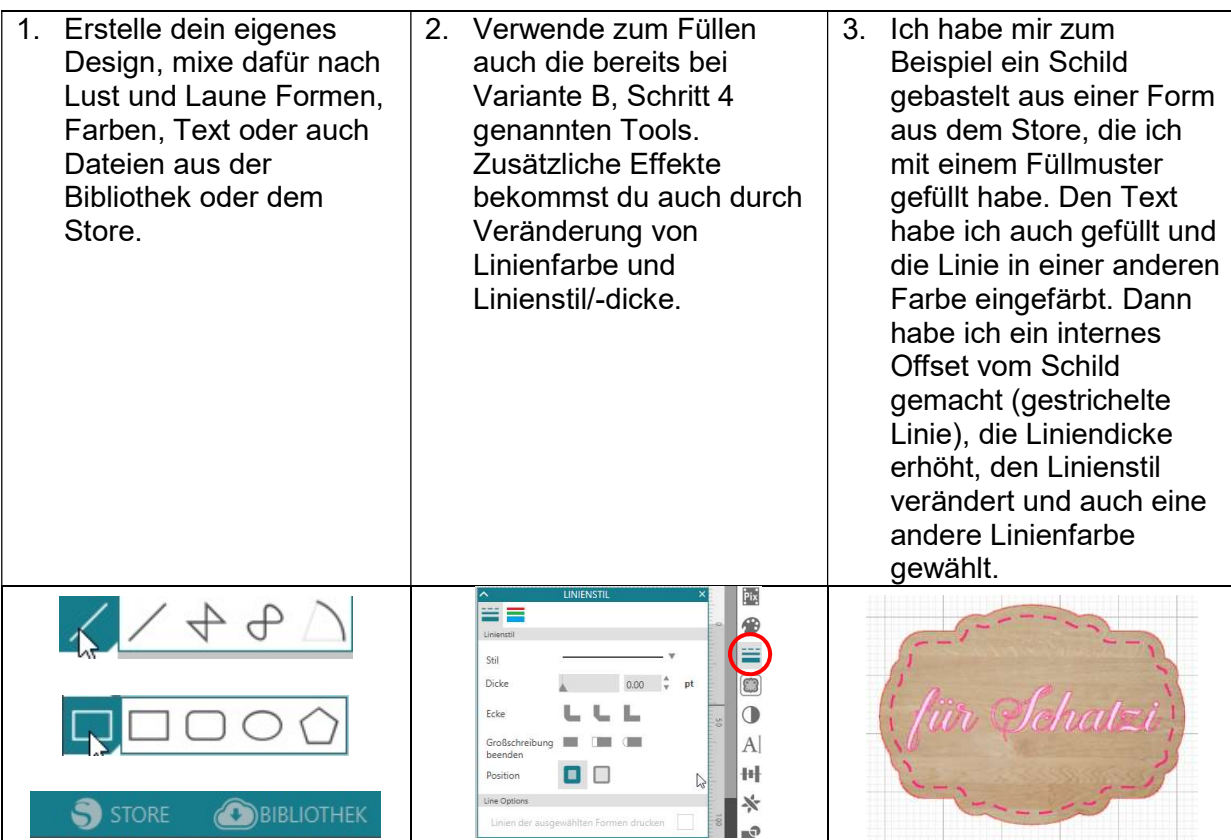

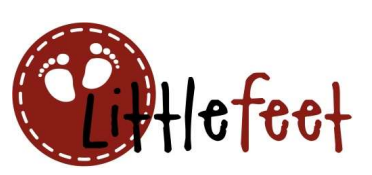

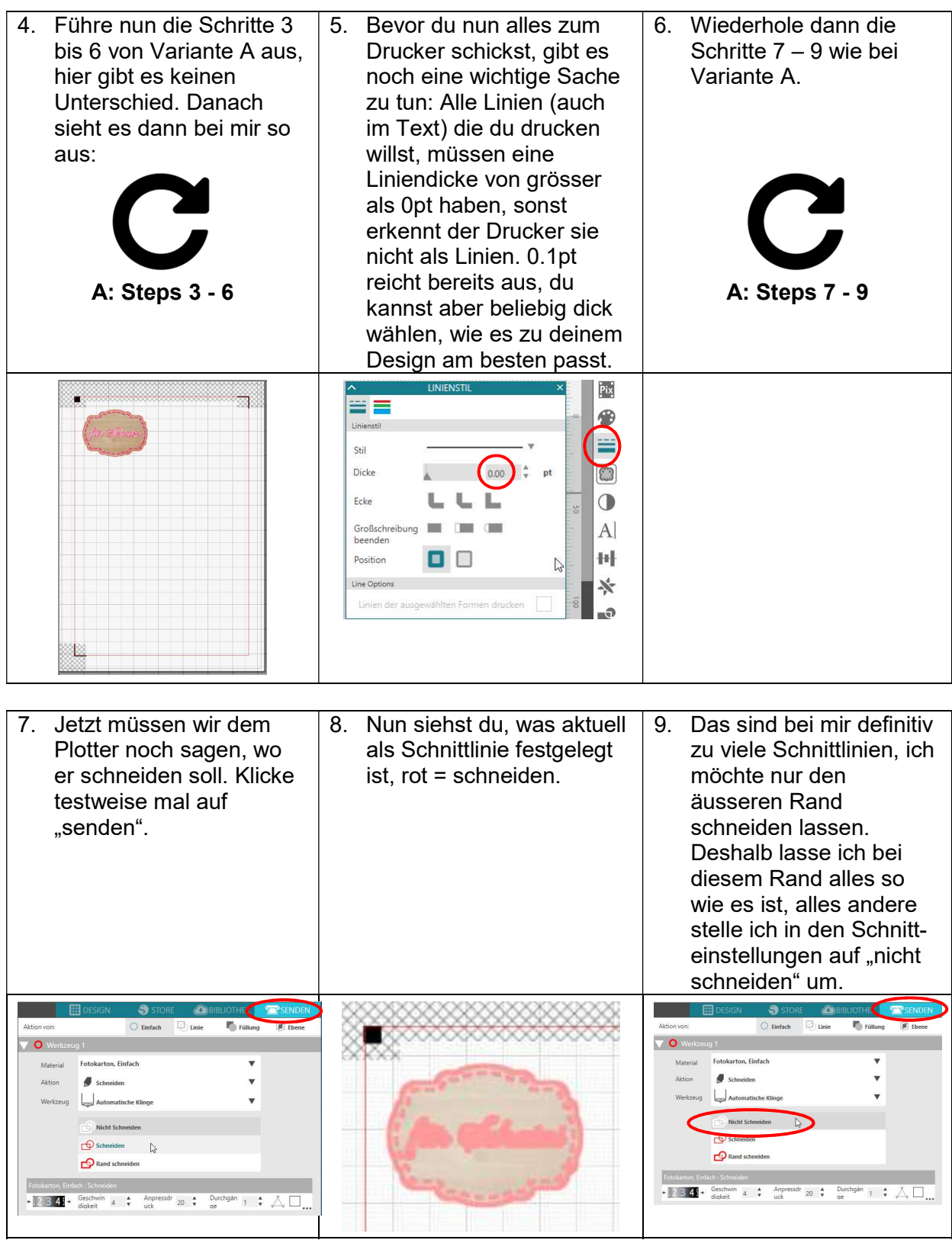

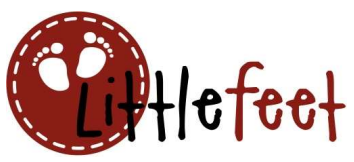

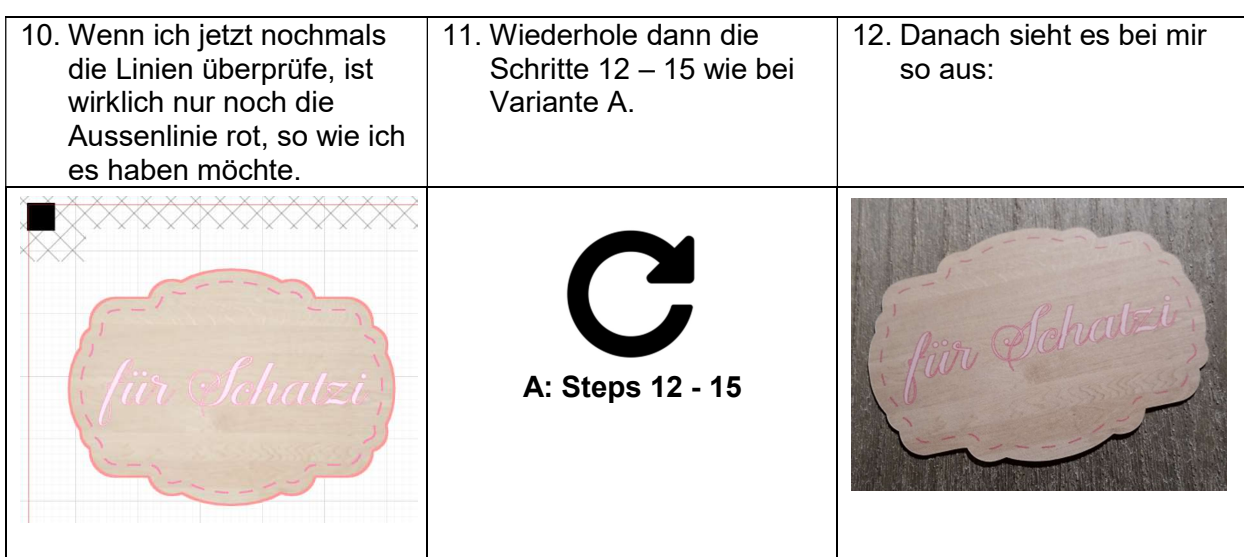

Eine weitere Variante, um Formen zu füllen (ab Designer Edition):

Einfach Muster, die du auf deinem PC hast vom Windows-Explorer (oder Mac) auf deine Form ziehen:

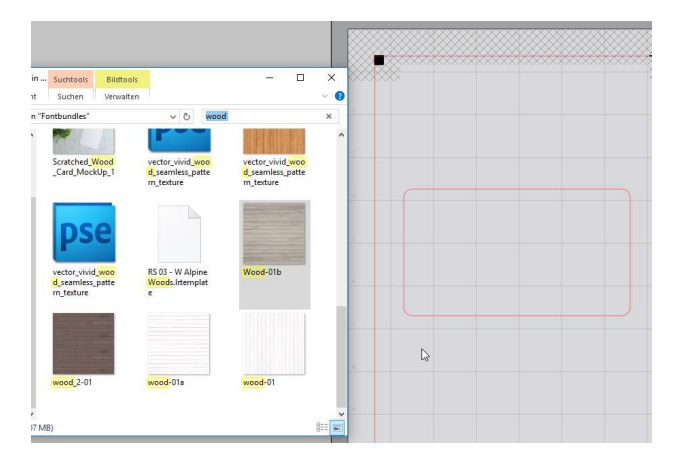

Die Form füllt sich automatisch, sobald du mit dem Muster auf die rote Linie kommst:

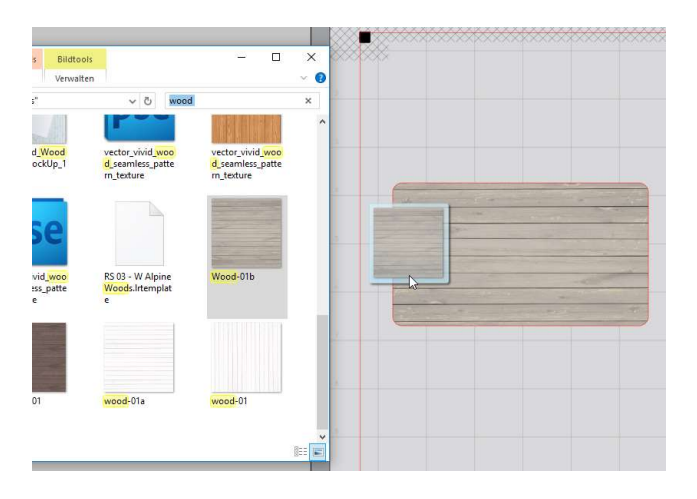

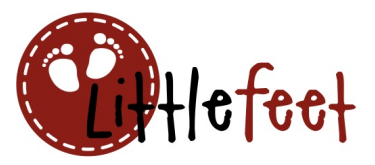

Du kannst die Bilder auch einfach in diesen Ordner in der Bibliothek ziehen, dann stehen sie dir bei den Füllmustern zur Verfügung:

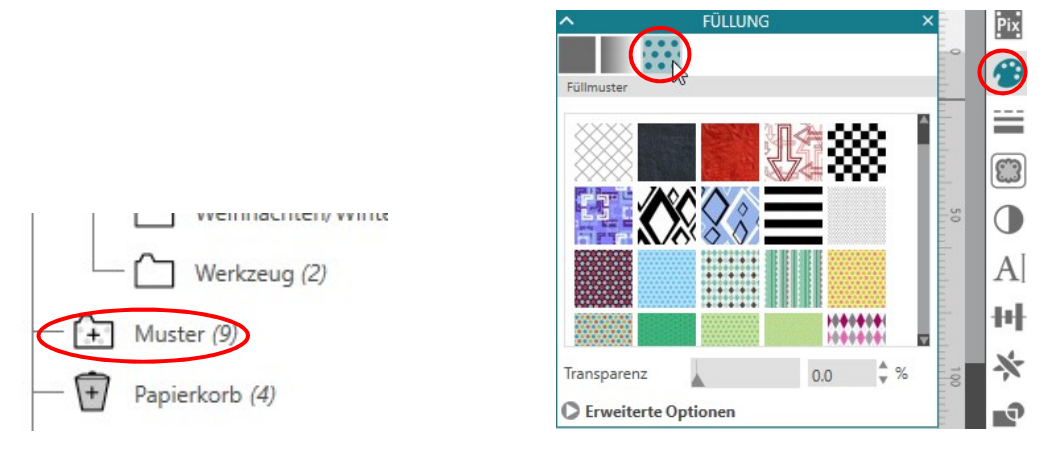

Wenn du beim Drucken und/oder Plotten Probleme hast, prüfe folgende möglichen Fehlerquellen:

- Sind die Registrierungsmarken Typ 1 eingeschaltet?
- Sind rote Schnittlinien vorhanden, da wo geschnitten werden soll?
- Hast du versehentlich etwas auf "nicht schneiden" gestellt, das geschnitten werden soll?
- Hast du das Motiv nach dem Drucken aus Versehen verkleinert, vergrössert oder verschoben?
- Ist die Arbeitsfläche im Studio gleich gross wie die Druckgrösse?
- Hast du etwas in der schraffierten Fläche oder ausserhalb des roten Rahmens platziert?
- Sind alle Linien, die gedruckt werden sollen dicker als Liniendicke 0pt?
- Hat der Drucker beim Ausdrucken fälschlicherweise automatisch skaliert (vergrössert/verkleinert)?
- Bei Passermarken-Sensorfehler: mehr Licht, weniger Licht, Plotter-Deckel zu, Deckel auf. Einfach durchtesten, ist manchmal eine Diva, die liebe Frau Plotter ;-)
- Allenfalls Software (https://www.silhouetteamerica.com/software, current version) und/oder Firmware-Update (https://www.silhouetteamerica.com/firmware) machen

Noch als Tipp zum Schluss, für die etwas Fortgeschritteneren: Du kannst auch mit deinen eigenen Fotos oder Bildern/Hintergründen aus dem Internet Print'n'Cut Dateien erstellen (copyright beachten!). Es werden aber auch tolle fertige Print'n'Cut Vorlagen als Kaufdateien (manchmal auch Freebies) angeboten. Meist sind sie im JPG- oder PDF-Format. Einfach mal google konsultieren.

Hierfür speicherst du dir einfach das gewünschte Bild auf dem Rechner, öffnest es im Studio, und bastelst dir passende Schnittlinien aus den Formen (Rechteck, Kreis, Oval oder Formen aus der Bibliothek/Store). Für komplexere Formen/Umrisse kannst du mit der Nachzeichnen-

Funktion **8** arbeiten (mehr Infos siehe http://littlefeet.ch/blog/tutorial-nachzeichnen). Wenn gewünscht kannst du auch noch Texte etc. ergänzen.

Dann alles wie gewohnt mit Passermarken/Schnitteinstellungen/Liniendicke etc. wie weiter oben beschrieben versehen und drucken & plotten.

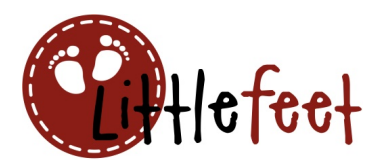

Schon hast du individuelle Verpackungen mit z.B. den Fotos deiner Kinder oder deren Zeichnungen drauf, individuelle Geschenkanhänger mit deinem Lieblings-Einhorn-Regenbogen, oder lustige Aufkleber/Accessoires für dein Flitterwochen-Fotobuch.

in Achatzi

Hier noch das fertige Endprodukt aller drei oben vorgestellten Varianten:

War doch gar nicht mal so schwierig, oder? ©

Viel Spass beim Nachmachen!

Liebe Grüsse, Conny